## **Инструкция по регистрации на вебинар**

Для регистрации на вебинар необходимо пройти по ссылке, которая размещена в уведомлении или в новости системы о проведении вебинара.

**Внимание! Вход на вебинар по ссылке доступен только в день и время начала вебинара.** Дата и время начала вебинара размещаются в новостях системы и в уведомлении.

В открывшемся окне для регистрации данные заполняются на вкладке **«Я не зарегистрирован в системе»**.

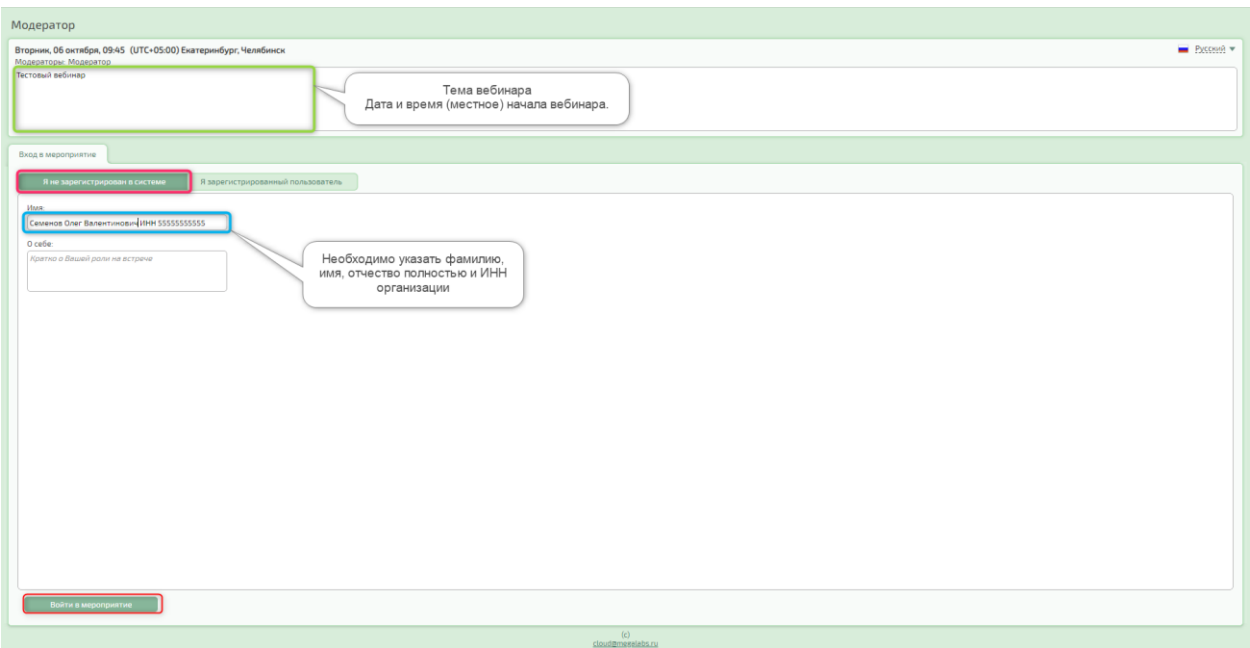

В открывшемся окне необходимо в поле **«Имя» указать фамилию, имя, отчество полностью и ИНН организации**. Поле «О себе» заполнять не требуется.

**Внимание!** В случае если участник вебинара будет зарегистрирован под именем **«Гость»** или будет указано только имя участника, или будет указано только имя и фамилия участника, то такой участник **будет блокироваться модератором.**

После корректного заполнения поля «Имя» необходимо нажать на клавишу «Войти в мероприятие».

Далее требуется заполнить анкету, в которой в обязательном порядке заполняются поля «ФИО (полностью)», «ИНН организации», «Наименование организации (полностью)».

После заполнения необходимых полей и нажатия на клавишу «Ответить» будет произведен вход на вебинар.

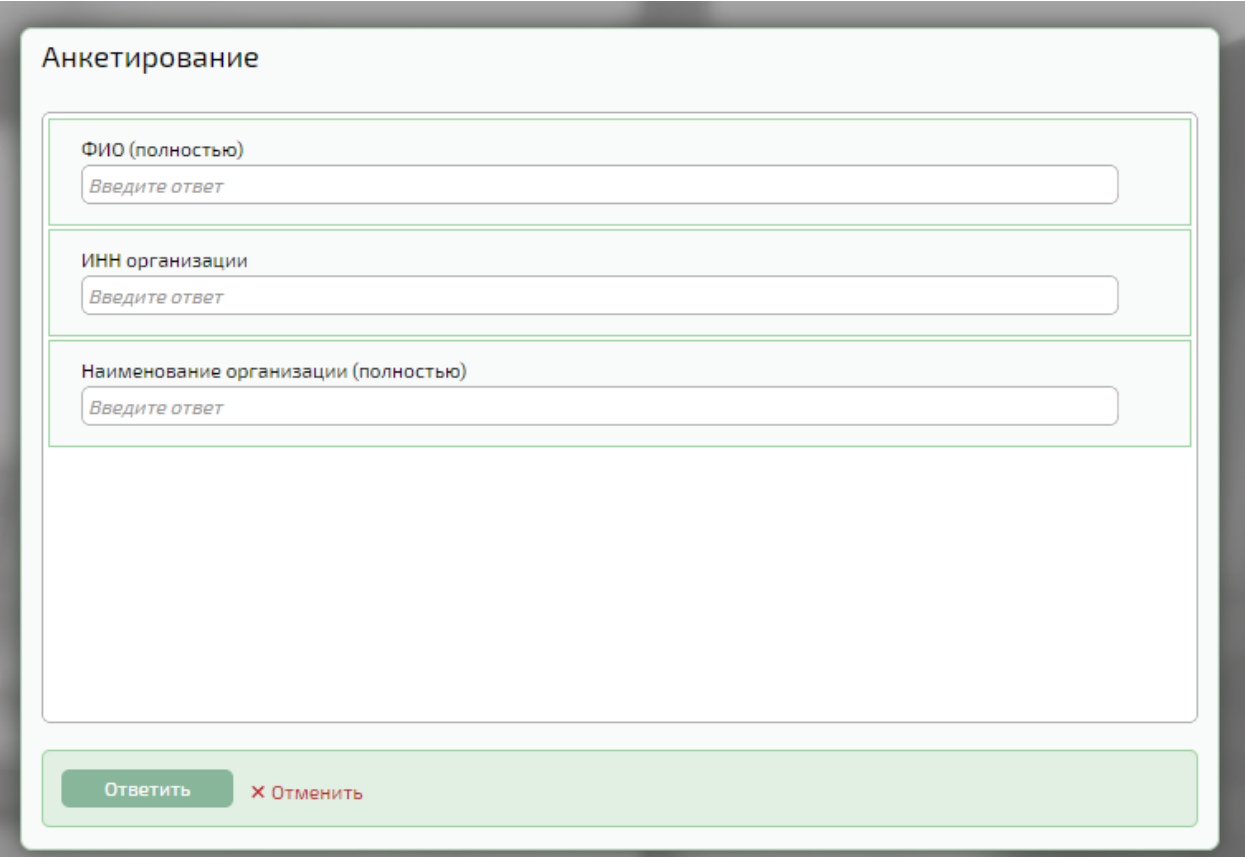

**Обращаем внимание**, что в случае если от одной организации в вебинаре участвует несколько сотрудников, то каждому сотруднику необходимо при регистрации на вебинар указать свои личные данные в поле «Имя» (ФИО, ИНН организации) и заполнить анкету.

В случае если на вебинар будут зарегистрированы **участники с одинаковыми данными – ФИО, ИНН организации**, то такие участники также **будут блокироваться модератором**.